# 辽宁省第二类疫苗直接挂网采购

# 操作手册

(投标企业)

辽宁省政府采购中心

2016 年 11 月

#### 1、说明

本手册为辽宁省药品和医用耗材集中采购网-辽宁省第 二类疫苗直接挂网采购平台企业注册及信息填报指南。

#### 2、企业登录与注销

### 2.1 入口

打开辽宁省药品和医用耗材集中采购网 (https://www.lnypcg.com.cn),在首页右上方点击链接 "→进入第二类疫苗招标采购平台",进入系统登录页。

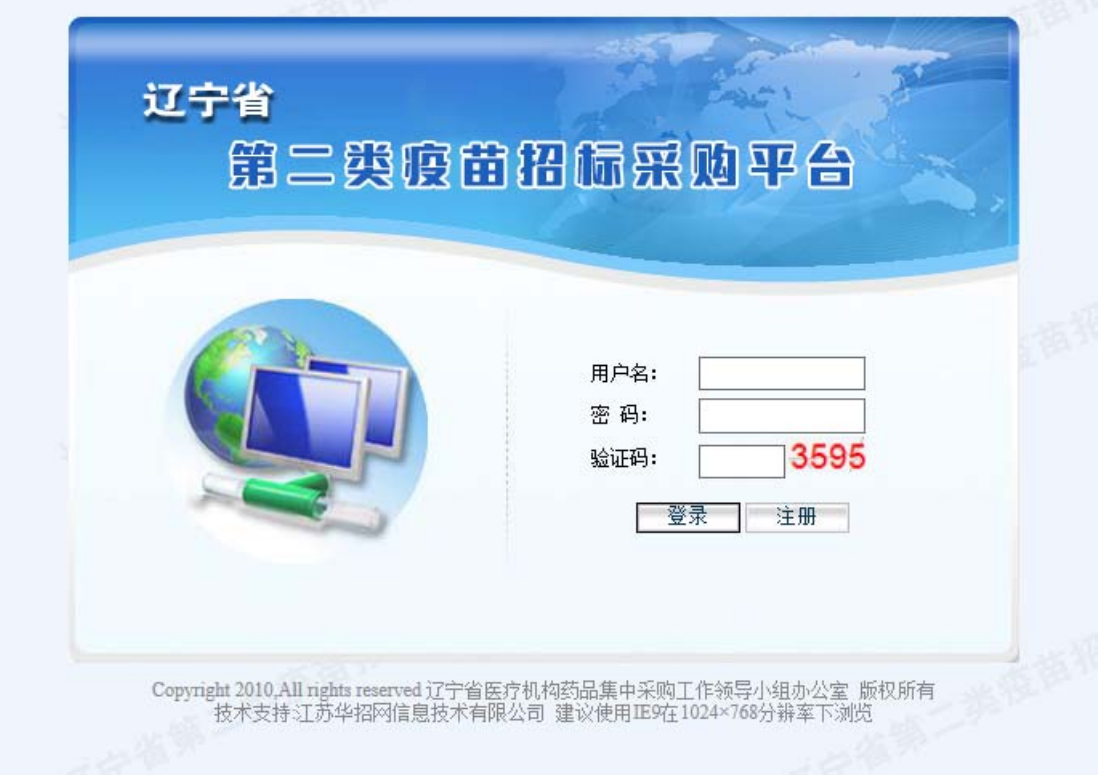

#### 2.2 新用户注册

在登录界面点击【注册】按钮,进入新用户注册页面并 填写相关信息,如下图:

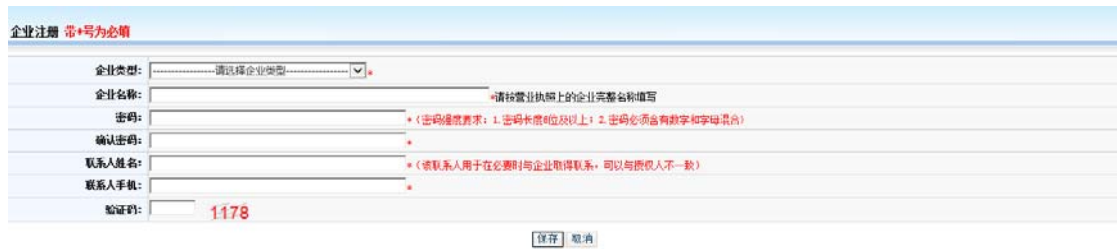

# 注:平台内所有标注红色"\*"的项目均为必填项。

根据您的企业性质选择"企业类型"。企业类型分为"生 产企业"和"代理企业"。国内生产企业报名,请选择"生 产企业";进口产品的国内代理商报名,请选择"代理企业"。 "企业名称"请按营业执照上的企业完整名称填写。

企业把所有信息填写完成后,点击"保存"进行注册。 系统会检测您填写的数据,检测通过,系统跳转到注册成功 页面:

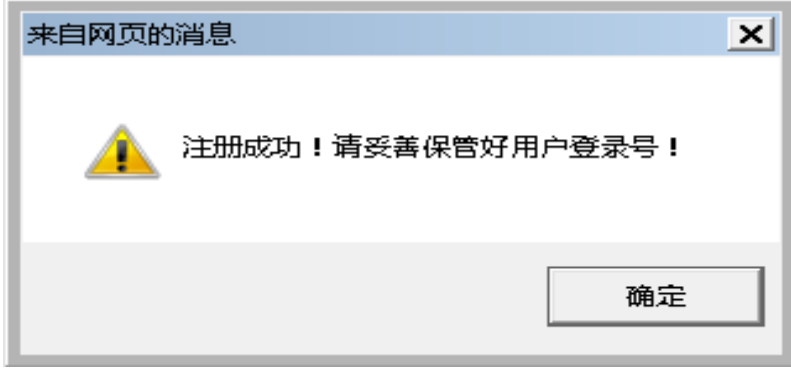

注册成功!请牢记登录名

### 注册信息

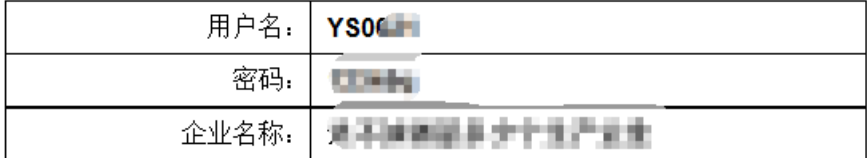

## 注:请牢记用户名和密码。

 在注册时,若您填写的企业名称已经存在,会提示"您 已经注册过,请不要重复注册!"。

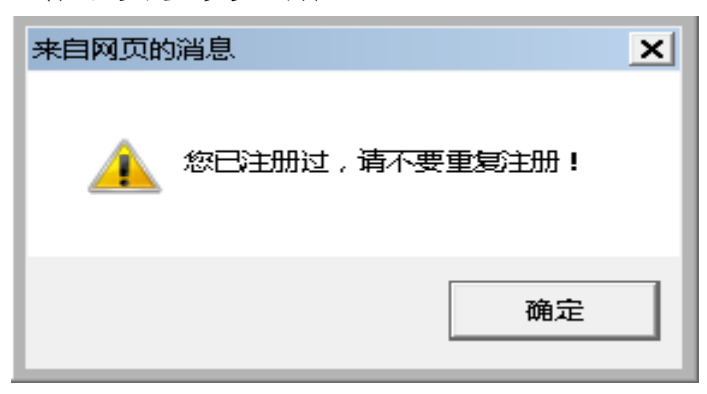

## 2.3 登录

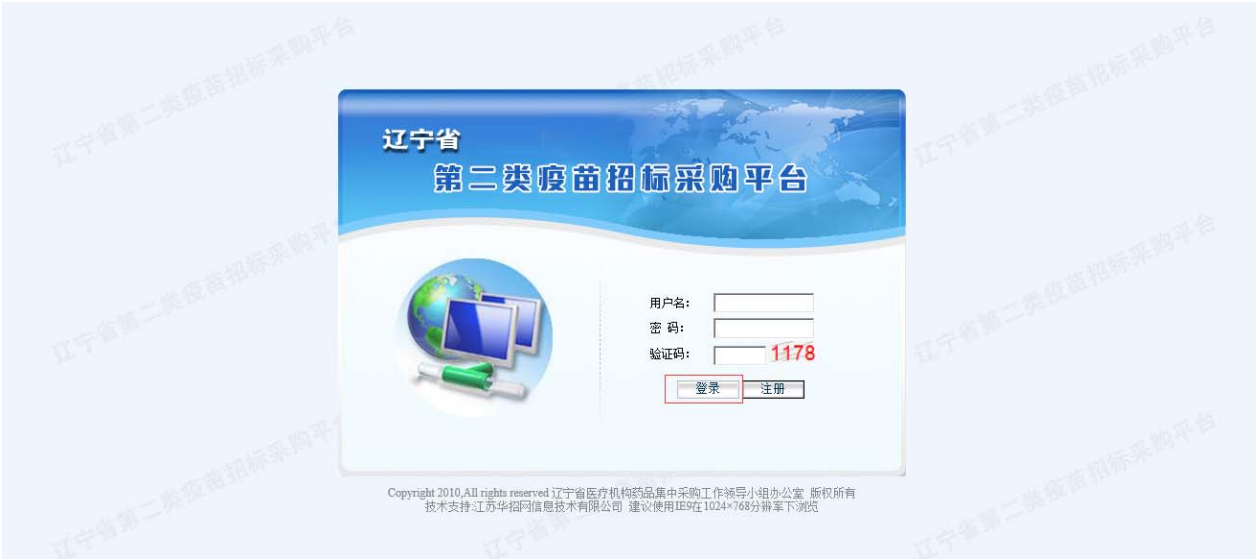

在登录信息输入框中输入用户名、密码(请注意密码的 大小写)、验证码,点击登录,进入系统。

#### 2.4 修改密码

用户名和密码是企业参加网上填报信息、查询企业信息 及参与后续集中采购活动的唯一身份识别,请安排相关人员

妥善保管密码,避免泄露或遗忘。如需修改密码,具体操作 如下:

点击"密码修改"图标 ,进入密码修改页面:

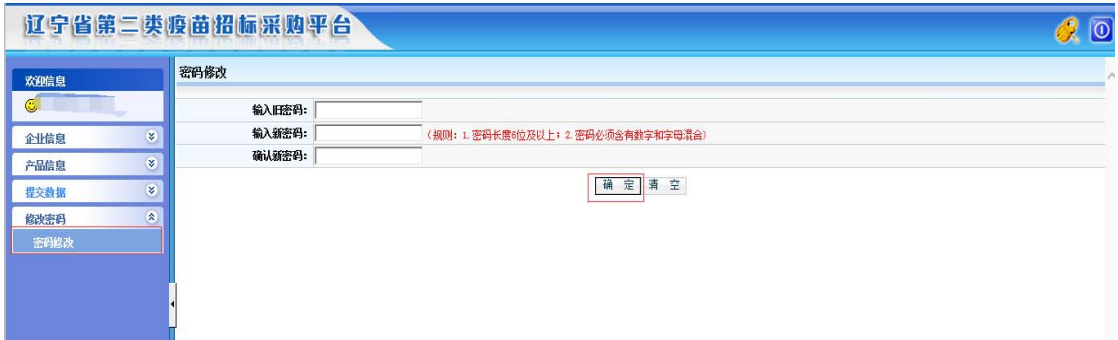

输入旧密码、新密码,并再次输入新密码进行核对,核 对无误后点击"确定"按钮保存新密码,至此,密码修改成 功。

密码设置建议采用多位混合设置(数字、字母均可,区 分大小写)

2.5 注销

 $\overline{\odot}$ 注销意为安全退出系统,点击右上角"注销"按钮 即可。当登录后长时间(约半小时)不操作平台时,系统将 自动注销退出。

4

# 3、企业信息维护

点击"企业信息"功能模块下的"企业信息修改"菜单, 维护本企业相关信息 。界面如下:

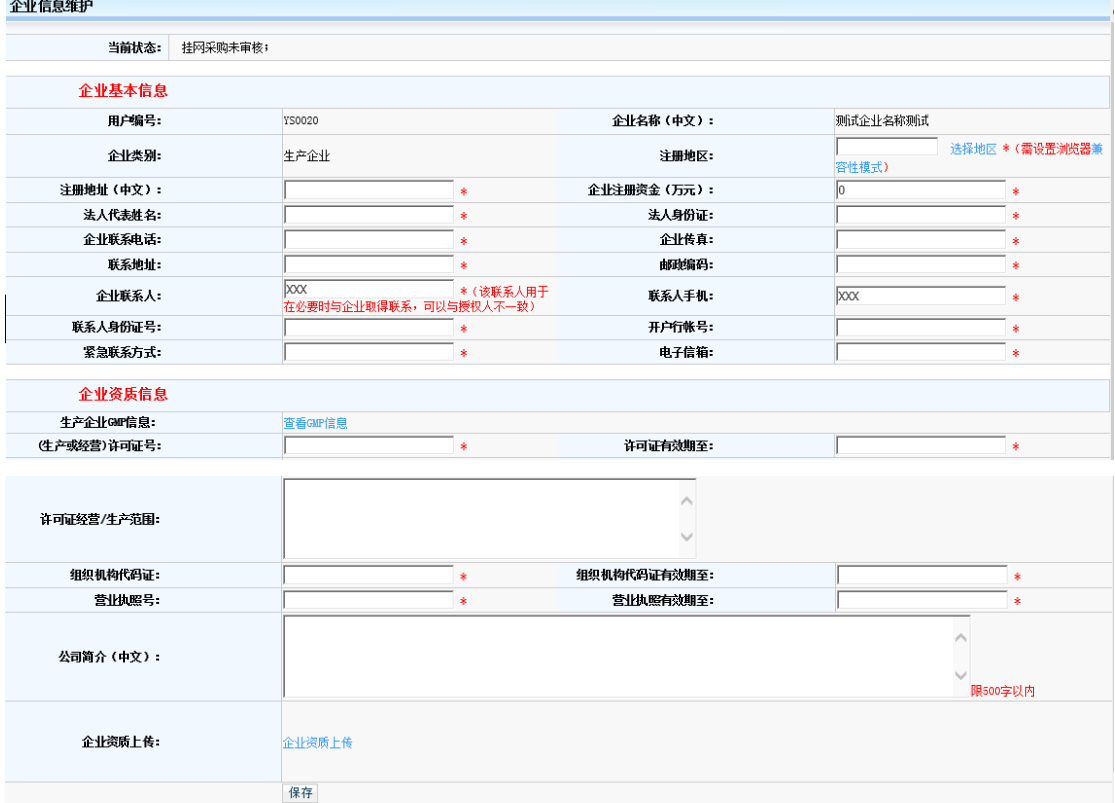

### 3.1 生产企业 GMP 信息维护

点击"查看 GMP 信息"进入"企业 GMP 信息维护"页面。 如图:

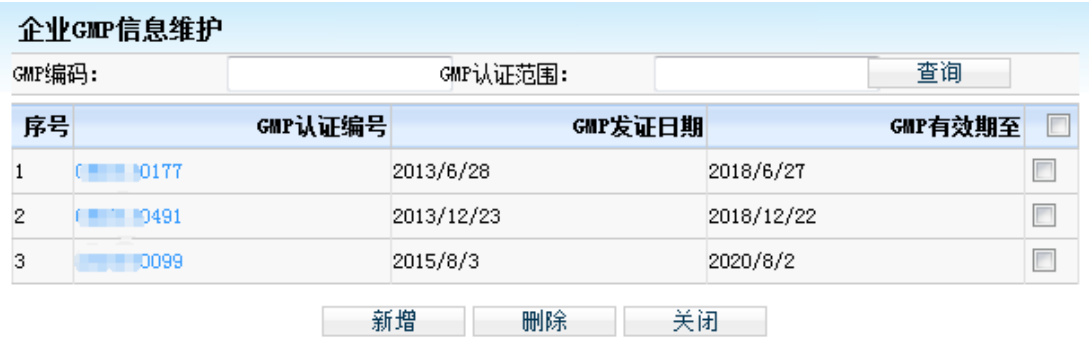

点击页面上的 新增一按钮,进入"新增企业 GMP" 页 面。如图:

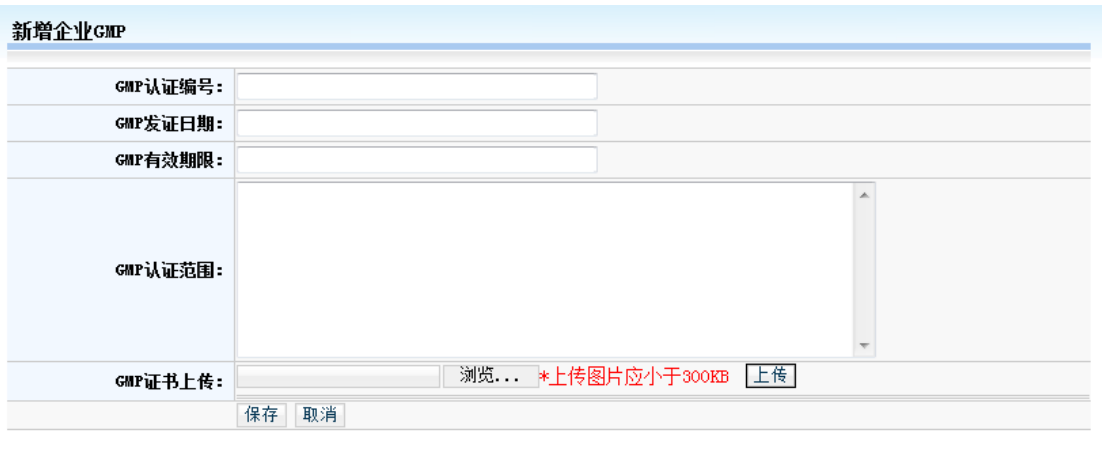

### 3.2 代理企业 GSP 信息维护

进口产品代理企业维护的页面与上图稍有不同,进口产 品代理企业需维护本企业的 GSP 信息并非 GMP 信息。 如图:

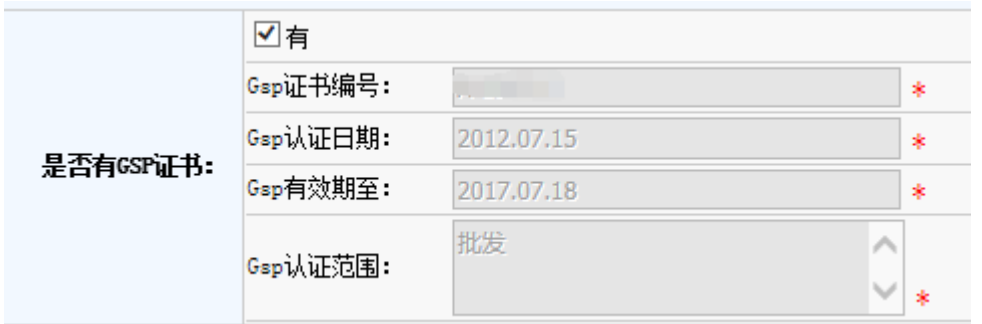

## 3.3 企业资质上传

生产企业在填报企业资质同时还需同步上传相关的纸质 文件。如图:

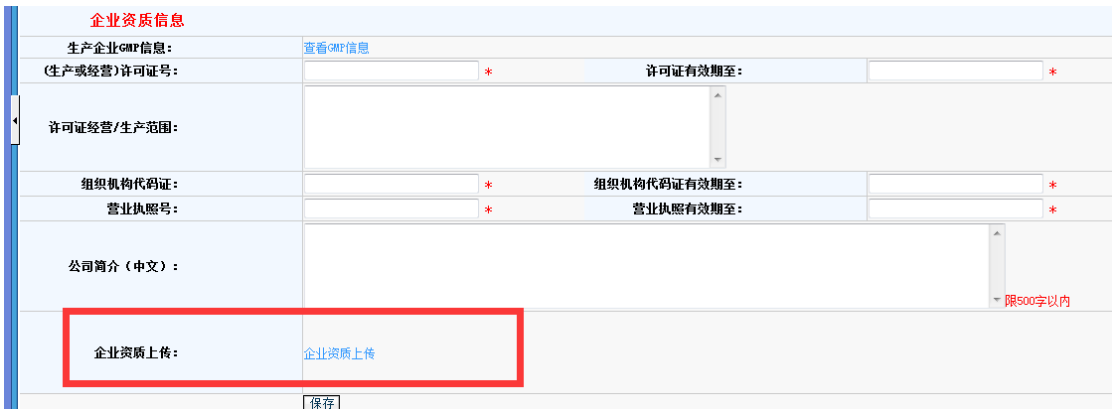

生产企业资质上传页面如图所示:

| 序号 | 资料类型      | 已上传数量 | 上传 |
|----|-----------|-------|----|
|    | 全北法人費比換解  |       | 上名 |
|    | 药品生产许可证   |       | Ξf |
|    | 联系人身份证意印件 |       |    |

代理企业资质上传页面如图所示:

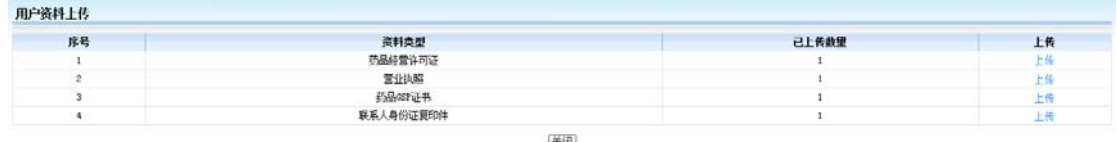

企业上传的电子扫描资料需为以下几种类型:JPG,BMP, PNG,PDF。大小不得超过 300KB.

# 3.4 企业信息保存

各企业在将信息填写完整后,确保信息无误的前提下点 击页面下方的 按钮,保存企业的信息。

4、产品信息维护

4.1 增加本企业商品

首先,点击"产品信息"功能模块下的"增加本企业商 品"菜单,进入疫苗总目录页面,如图:

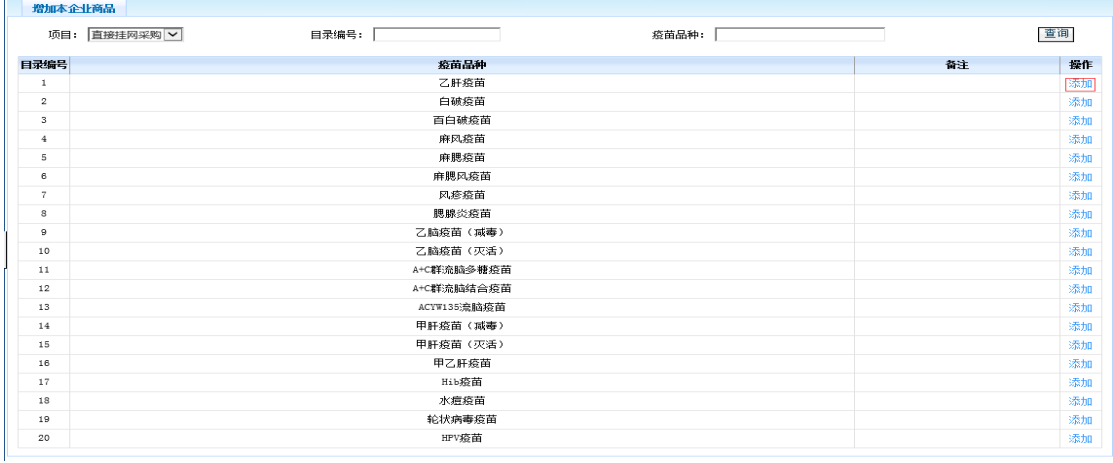

 查找到本企业所要填报的疫苗目录后,点击该条目 录后面的"添加"按钮,进入产品添加页面,如图:

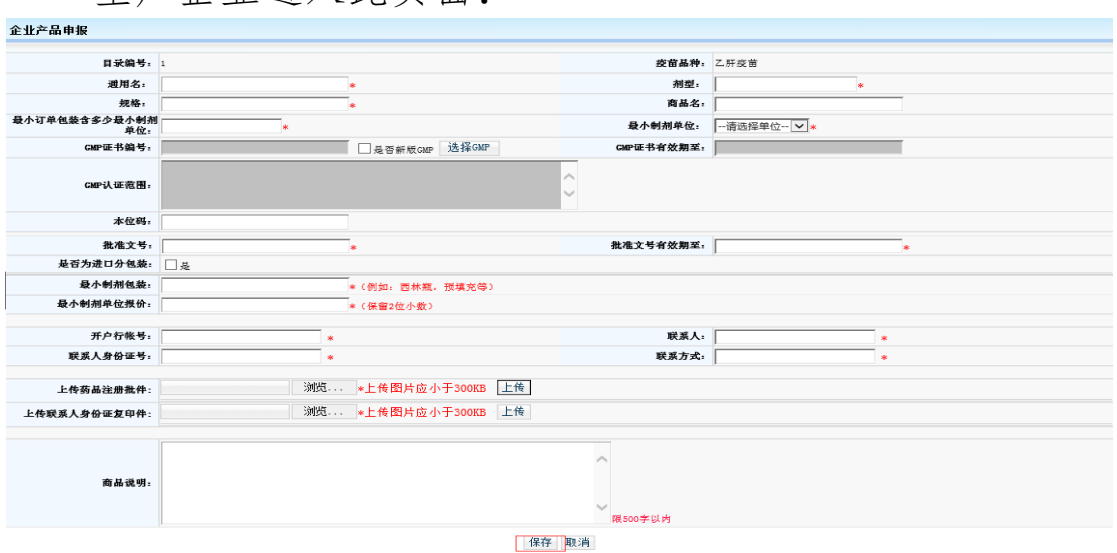

生产企业进入此页面:

代理企业进入此页面:

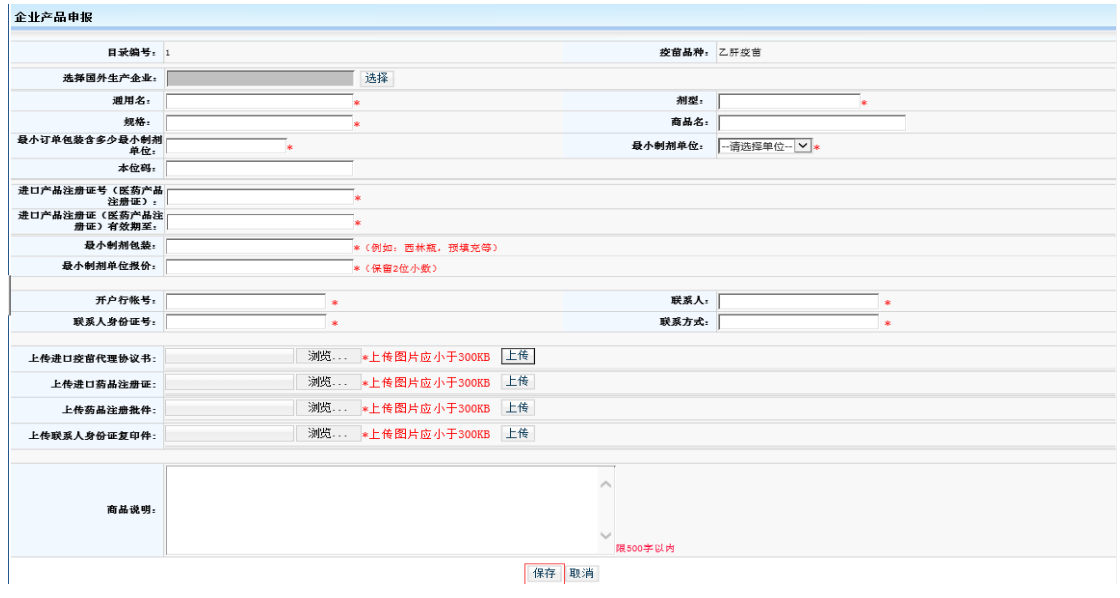

企业点击 "一按钮,可将拟填报产品信息添加至本次 招标项目内。

代理企业在添加产品时,需先选择国外生产企业,再进 行以上的添加操作。

#### 4.2 录入产品详细信息

产品添加成功后,可在"未提交的商品"菜单中进行杳 看和填写产品详细信息。

4.2.1 点击"产品信息"功能模块下的"未提交的商品" 菜单,可看到在上一步骤添加的本企业所有产品信息:

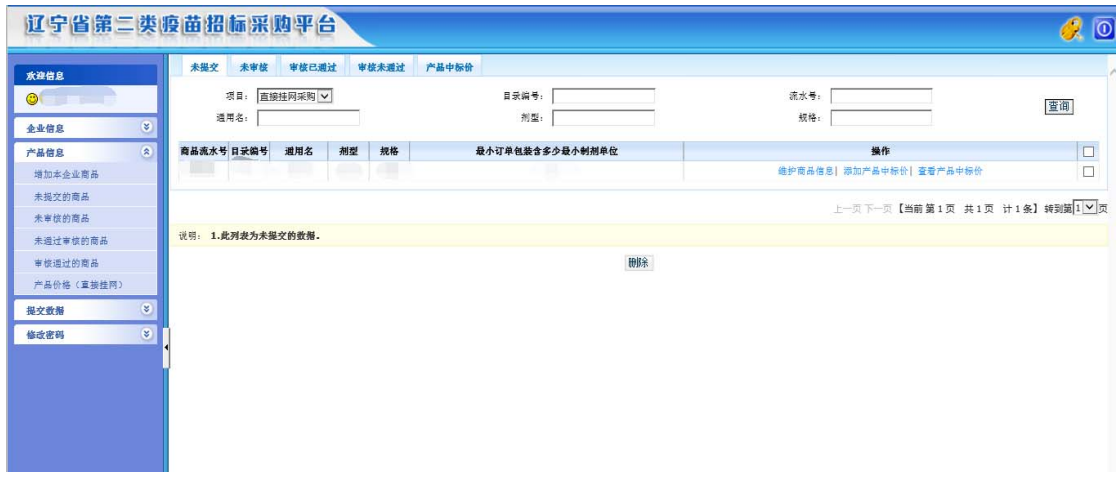

4.2.2 若企业想删除某一条产品时,可先选中本条商

品,然后点击页面下方的"删除"按钮完成此操作。

4.2.3 点击"维护商品信息"按钮,查看该条商品的详 细信息。页面如下:

产品信息维护页面:

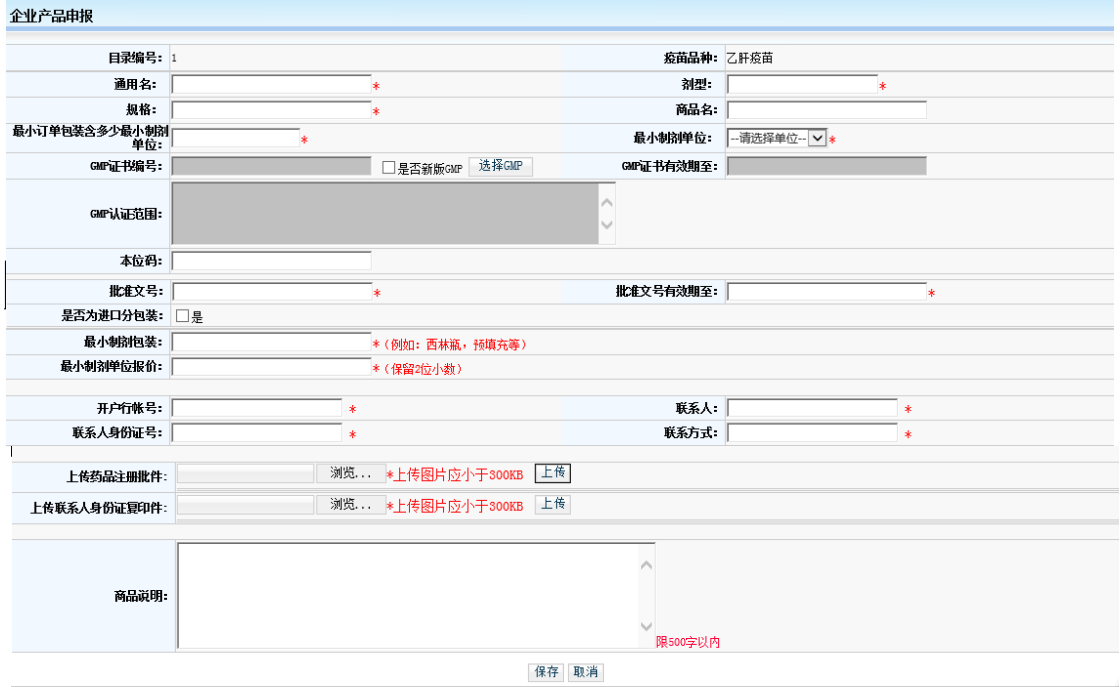

同时,报名的产品还需填报已完成省级集中招标采购的 全国其他省份的中标价,点击"添加产品中标价"按钮进行 填报。如图:

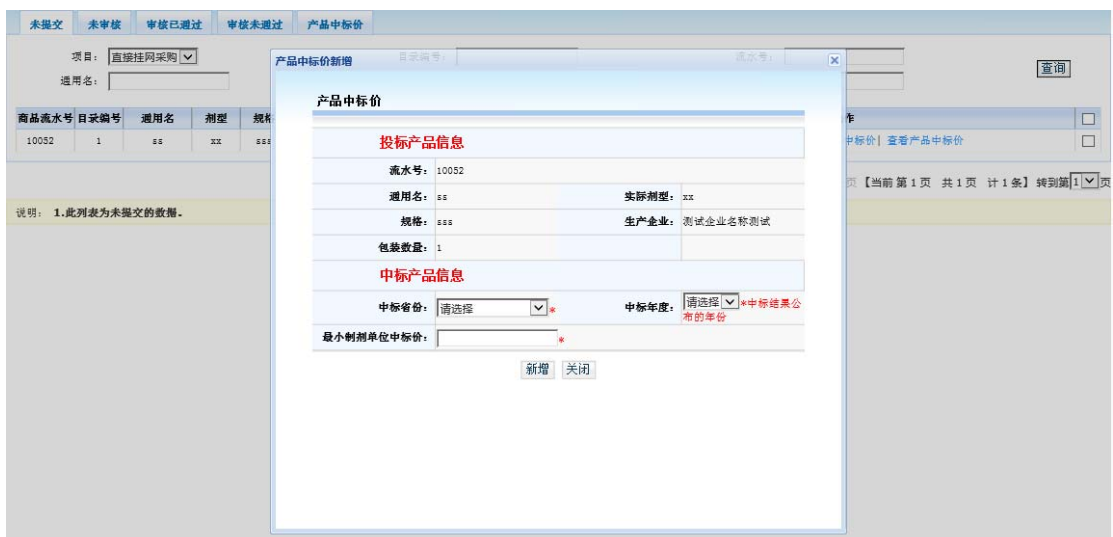

5、提交企业信息

提交企业信息前,请再次确认不参与后续疫苗采购活动 的品种已在"未提交的商品"列表中删除。

在企业确保已填报所有要申报的产品以及所填报的信 息无误后,企业需要将填写的信息提交,企业在提交之前, 可以修改本企业的企业信息以及当前项目下所填报的产品 信息,一旦提交后,则不可以再次修改,所以请企业要谨慎 进行此操作!

5.1 提交数据

5.1.1 点击"提交数据"功能模块下的"提交企业所有 资质信息"菜单,可看到所有要提交的数据信息。如图:

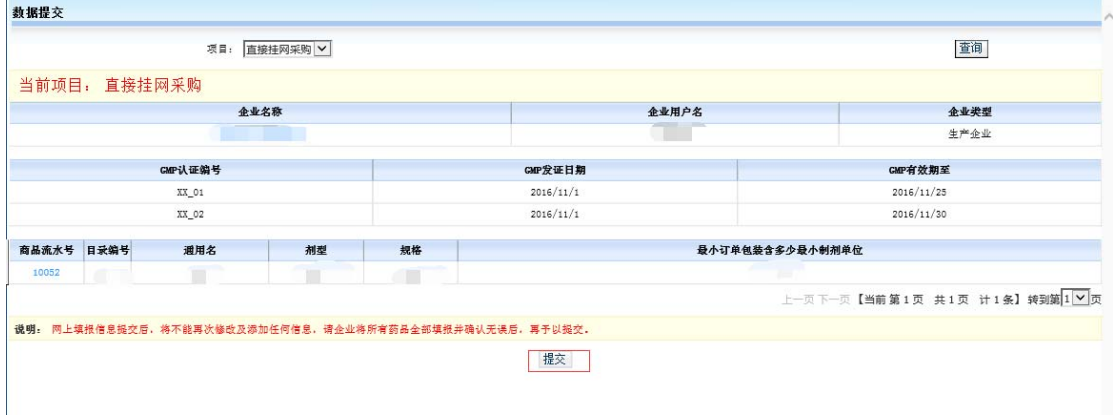

5.1.2 点击"企业名称"和"商品流水号"可以查看详 细的企业信息和企业的商品信息。

5.1.3 确认无误后,点击"提交"按钮,信息将提交并 锁定。

#### 5.2 打印数据

在完成提交操作后,企业需将所填报的信息打印成纸质 材料,并按照《关于辽宁省第二类疫苗直接挂网采购的通知》 中的附件 4:辽宁省第二类疫苗直接挂网采购纸质文件编制 要求进行装订。

注:企业只有在提交数据后方可使用打印功能

5.2.1 点击"提交数据"功能模块下的"打印所有资质 信息"菜单,可看到所有要提交的数据信息。如图:

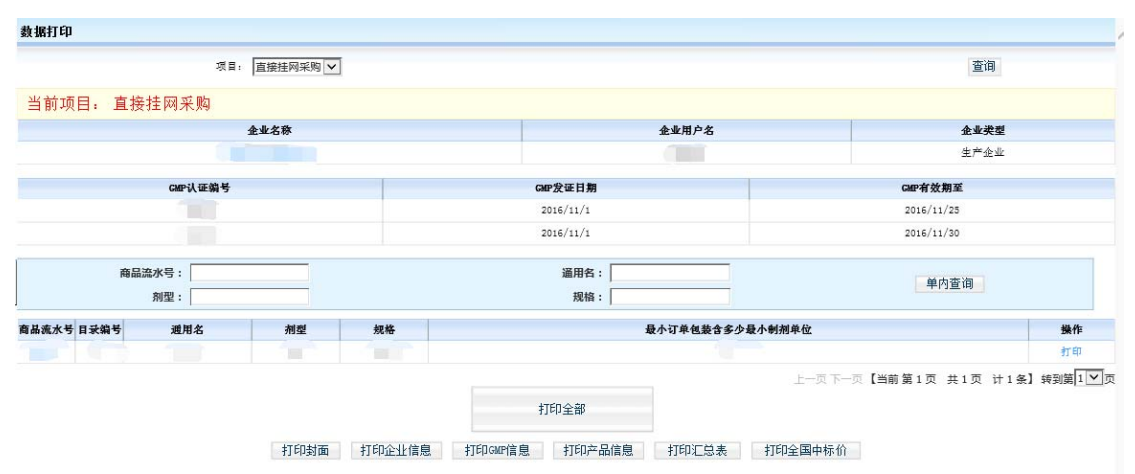

5.2.2 企业需点击"打印全部"打印资质材料。企业也 可以根据不同的情况打印:选择"打印企业信息",则单独 打印本企业的企业信息: 选择"打印 GMP 信息", 则单独打 印本企业的 GMP 信息: 选择"打印产品信息", 则打印本企 业所填报的所有商品的汇总表和所有商品的详细; 企业也 可以选择"操作"列中的"打印"按钮单独打印该条商品的 详细信息:选择"打印全国中标价",打印全部产品所填写 的采购价格及企业自报价。